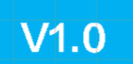

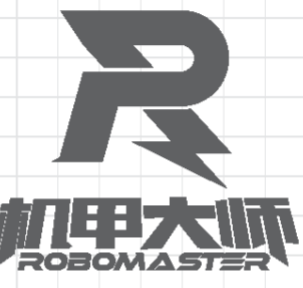

# "智在飞翔" 2023 无人飞行器智能感知技术竞赛 暨 RoboMaster 2023-2024 机甲大师高校人工智能挑战赛 a  $\overline{\mathbb{G}}$ 线上文件提交操作指引

16

2023年9月发布

2023 无人飞行器智能感知技术竞赛,暨 RoboMaster 2023-2024 机甲大师高校人工智能挑战赛的综合赛 (线上赛)和专项赛(规划控制、GNSS 定位)(以下简称线上赛)将依托于自动评分系统实现自动评分 与排名。参赛队伍需要在规定的时间内将自己的算法打包成 Docker 的镜像包,并将其上传至报名系统。 自动评分系统会依据参赛队报名的赛项与选择的传感器自动完成参赛队伍算法的部署与评分,并反馈成绩, 输出对应的记录文件。以下是线上赛报名系统的使用方式:

1. 报名比赛

参赛选手进入 [报名系统](http://registration.robomaster.com/registration-center) 注册/登陆 DJI 账号后在报名中心选择比赛,点击立即报名参赛。系统将会提示参 赛的注意事项,点击进入下一步

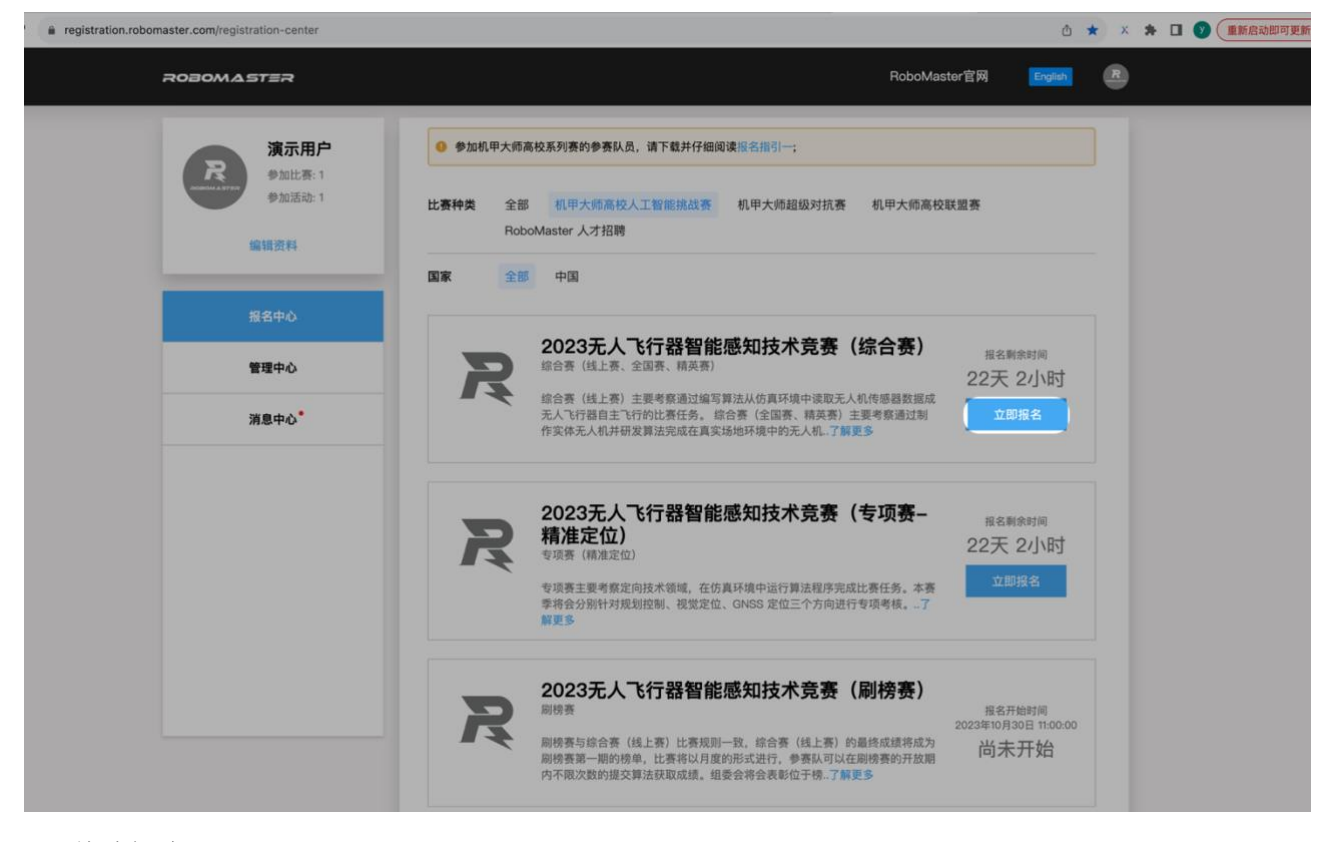

# 2. 战队组建

队长请点击创建战队,完善战队信息后,将会出现战队邀请码。队员可通过输入邀请码加入战队,申 请后,队长需要审批队员申请,审批通过后完成战队组建。

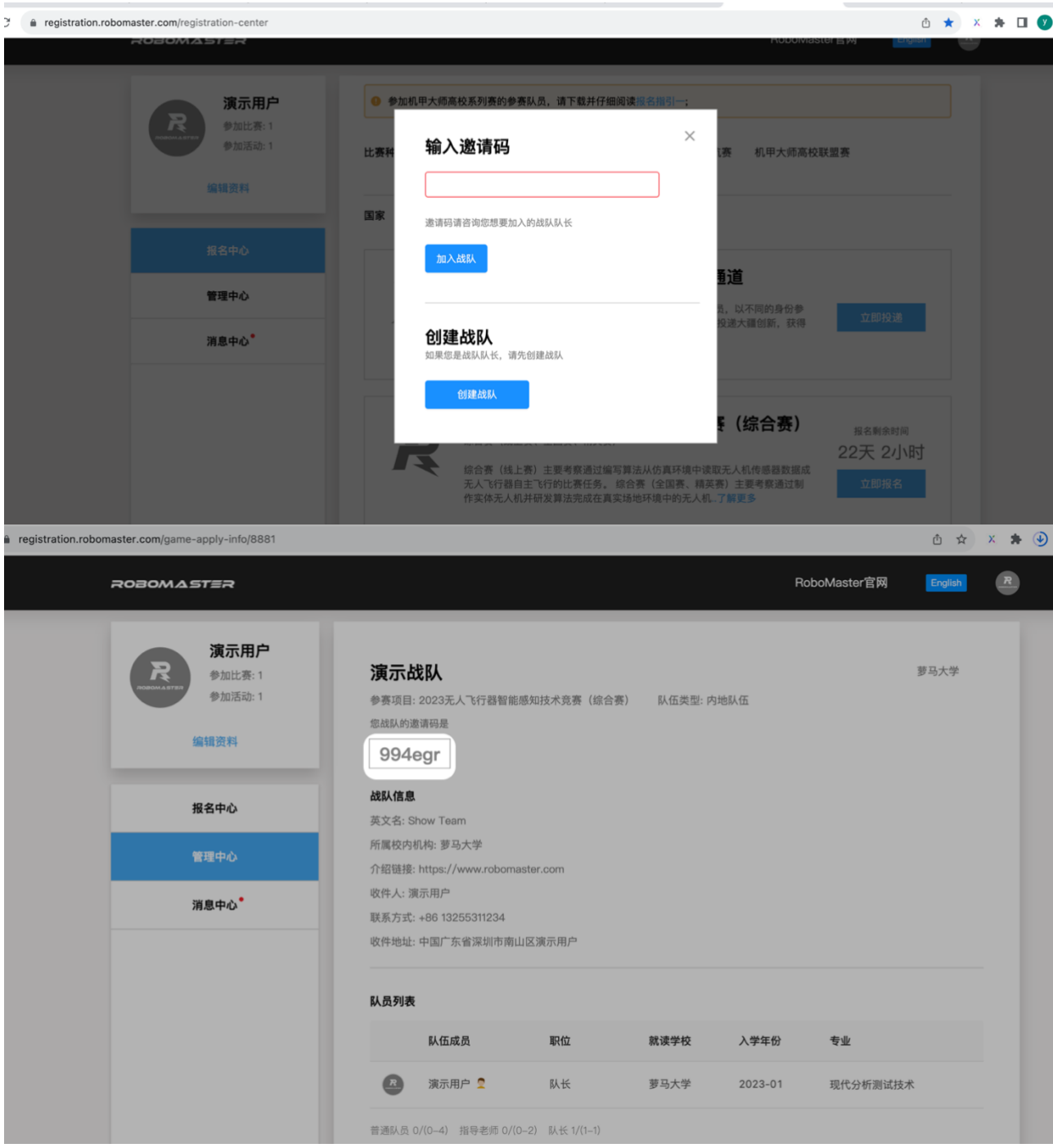

# 3. Docker 上传

首先,完成无人飞行器智能感知技术竞赛对应赛项的报名并通过审核。进入报名系统后,在左侧中找到"管 理中心",点击进入赛事列表,找到报名的赛事,点击"查看"进入赛事详情。

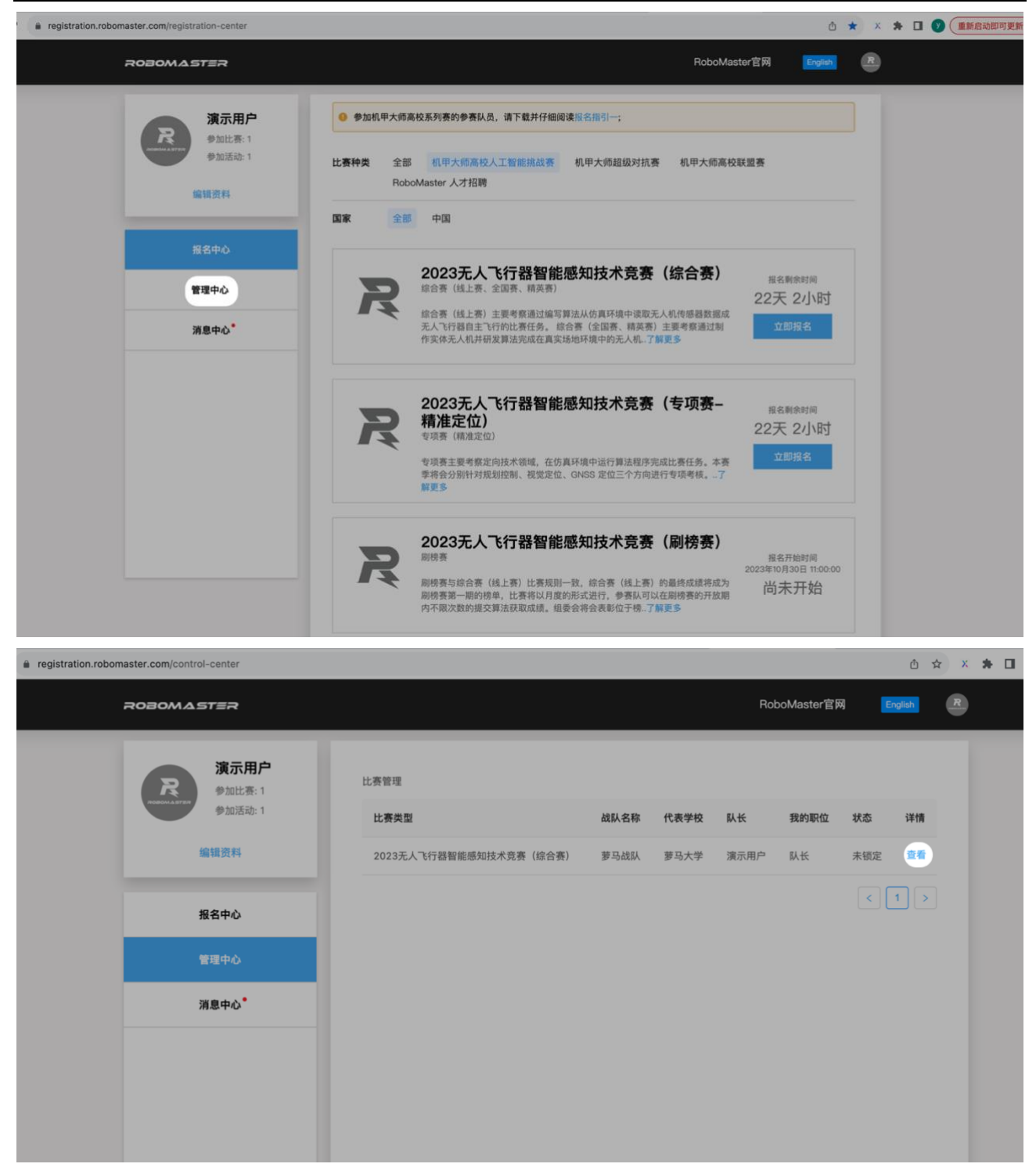

当线上赛环节开放后,对应环节中会出现 docker 上传组件。参赛队伍可以将 docker 镜像文件打包为.tar 格式的文件,具体打包方式参见 [github\(IntelligentUAVChampionshipBase\)](https://github.com/RoboMaster/IntelligentUAVChampionshipBase)。点击"上传 docker 镜像"组 件的"选择文件"按钮,选择文件

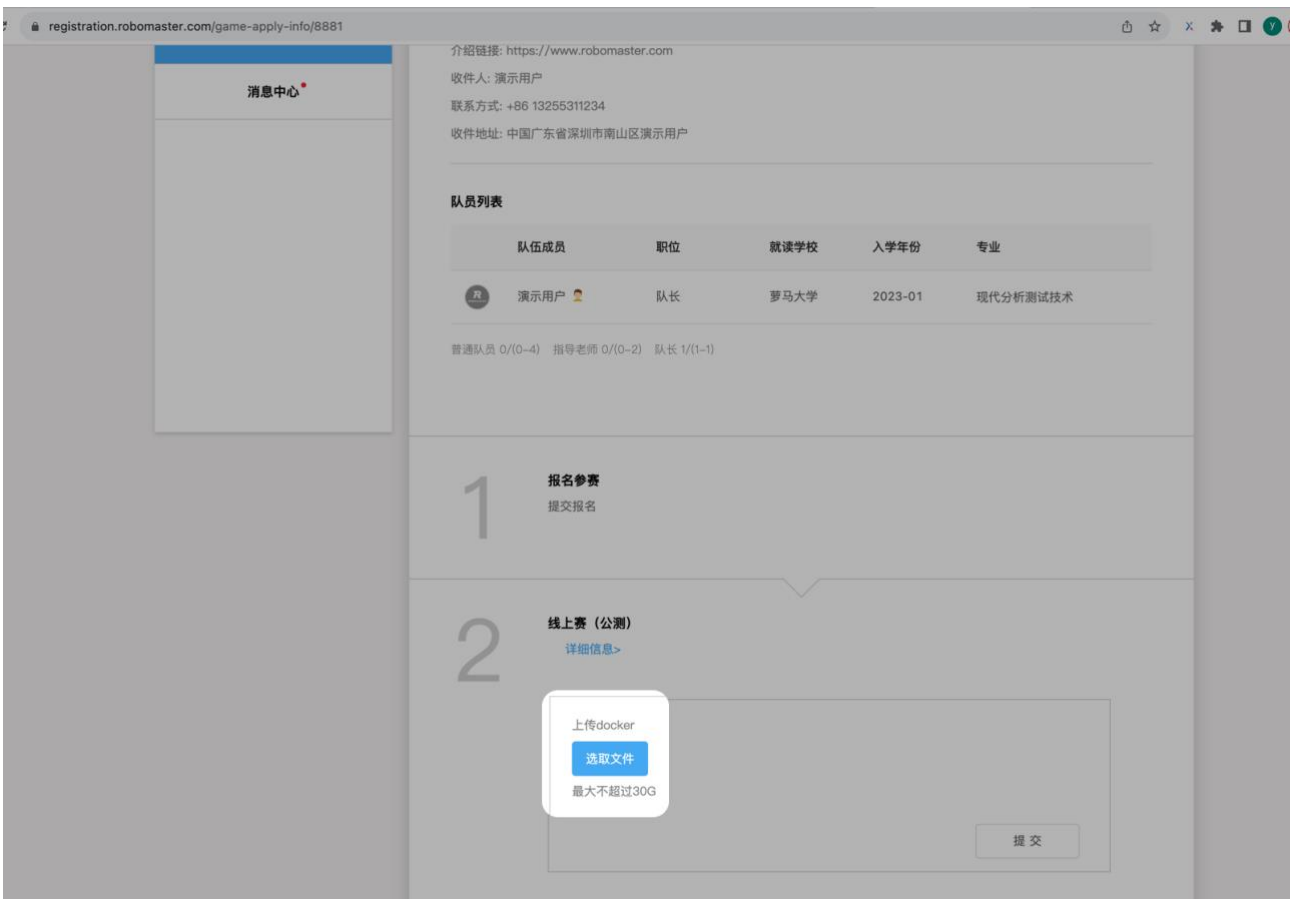

请确保网络顺畅,点击右下角的"提交"按钮。

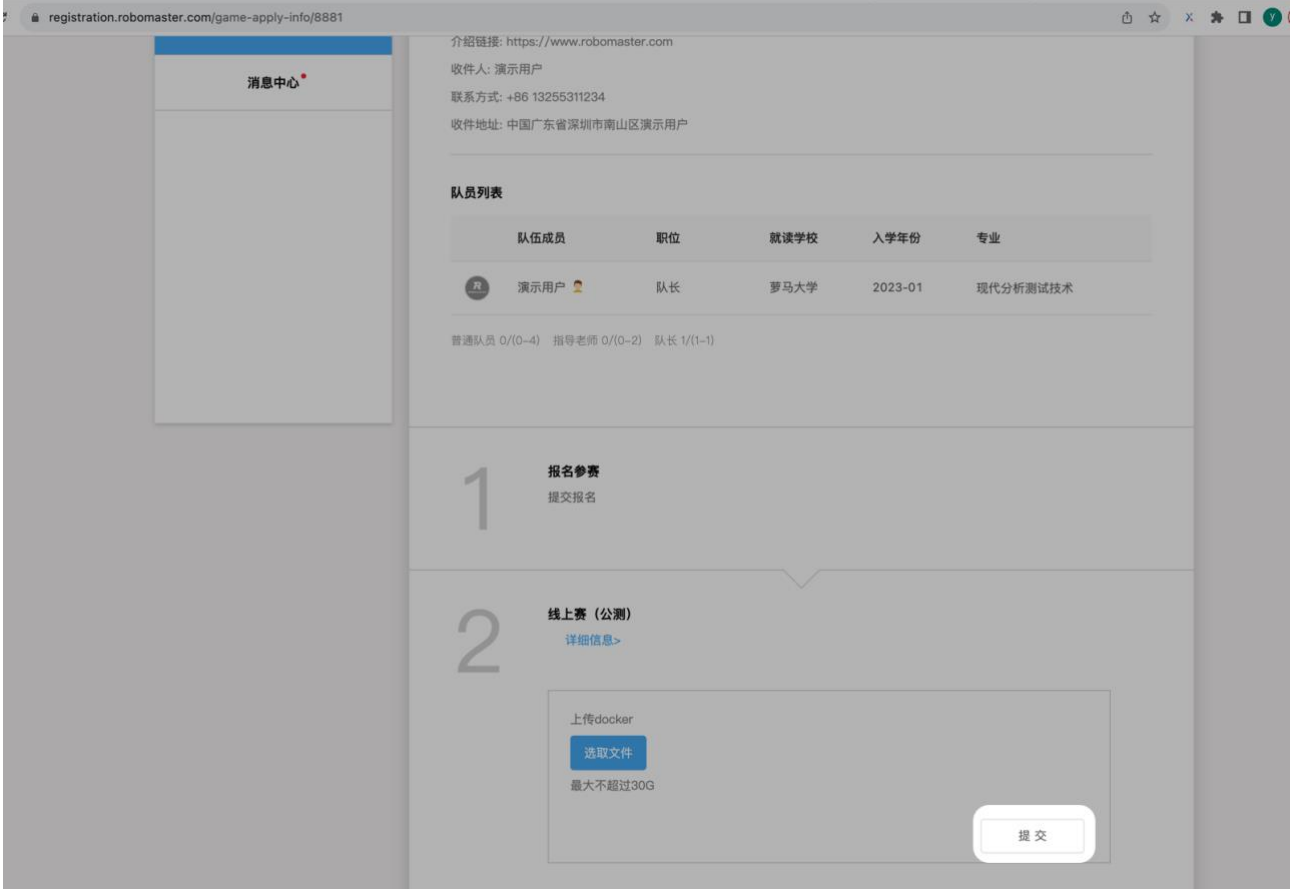

提交后,将会弹出文件上传的提示,请保持电脑网络稳定,请勿关闭网页。

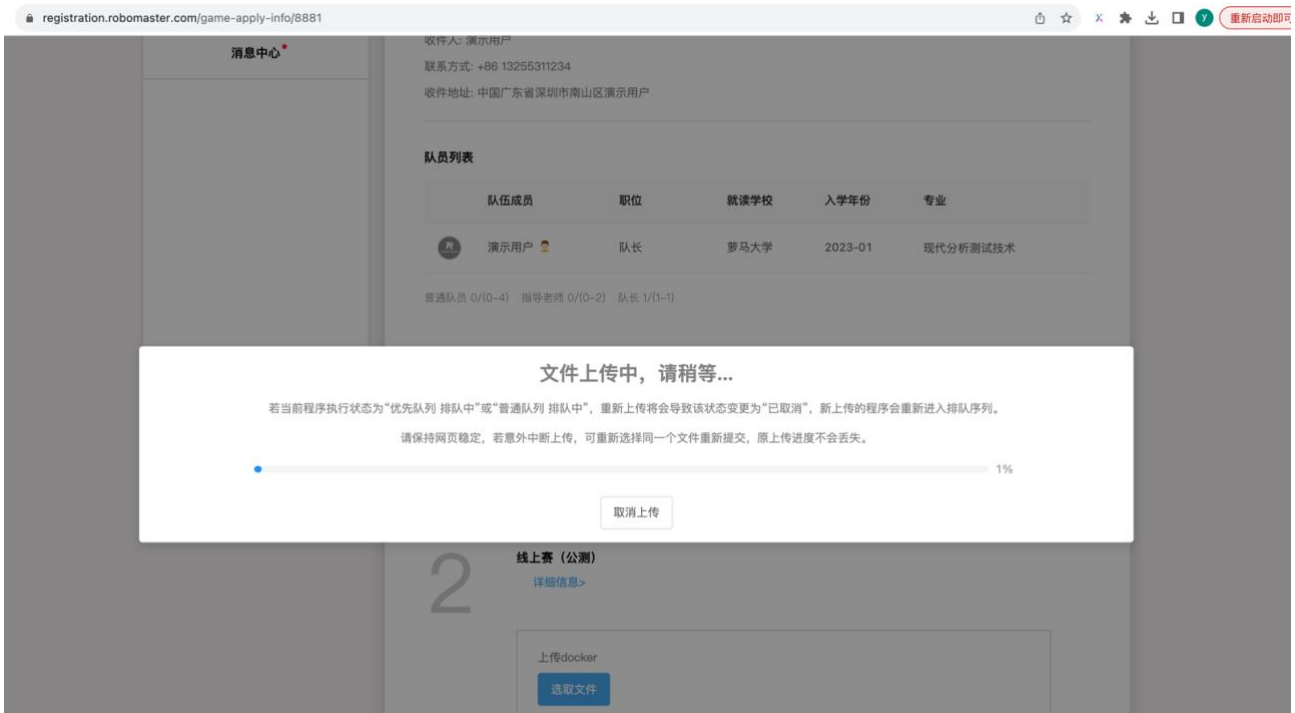

若因网络波动导致文件上传失败,可选择同一个文件重新上传,此时会继续上传一次未完成的任务,若更 换了文件,则无法续传,从头开始上传。

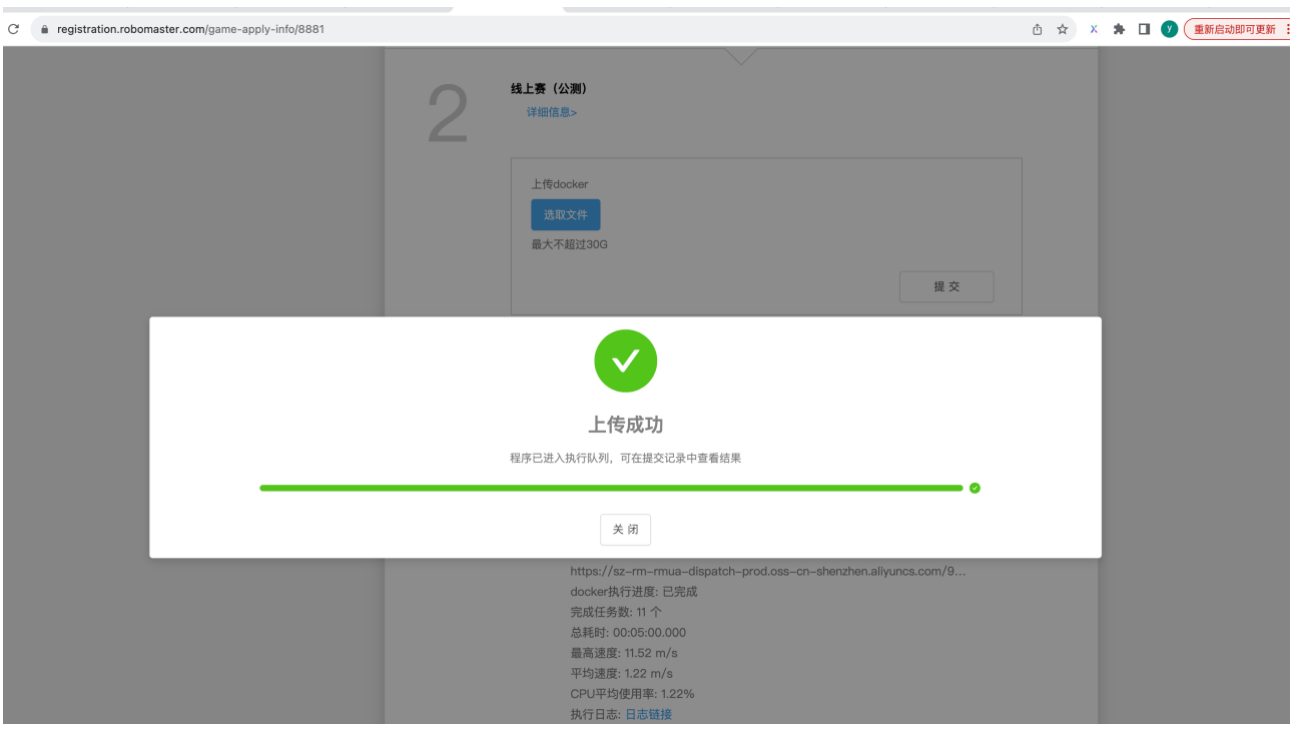

当出现上传成功的提示时,说明 docker 已上传完成,进入排队状态。点击关闭,在表单下方查看上传记录 及成绩情况。

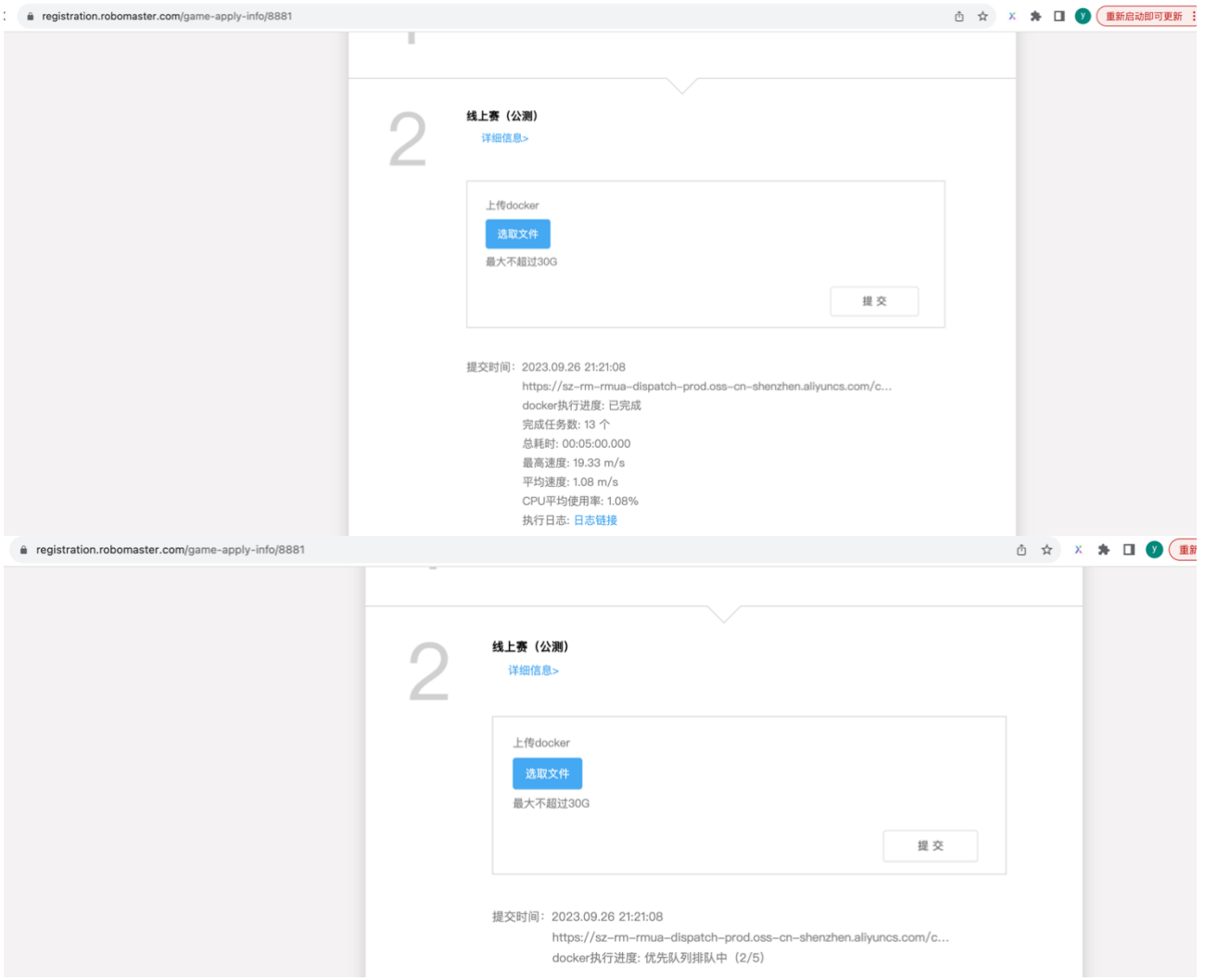

所有参赛队伍提交的代码会按照提交时间、赛项类型排队等待执行。若某个参赛队伍在还有代码处于排队 状态的情况下再次提交了新的代码,则上次还在排队状态的代码会被取消运行资格。新提交的代码将会按 照最新的顺序进入排队状态。

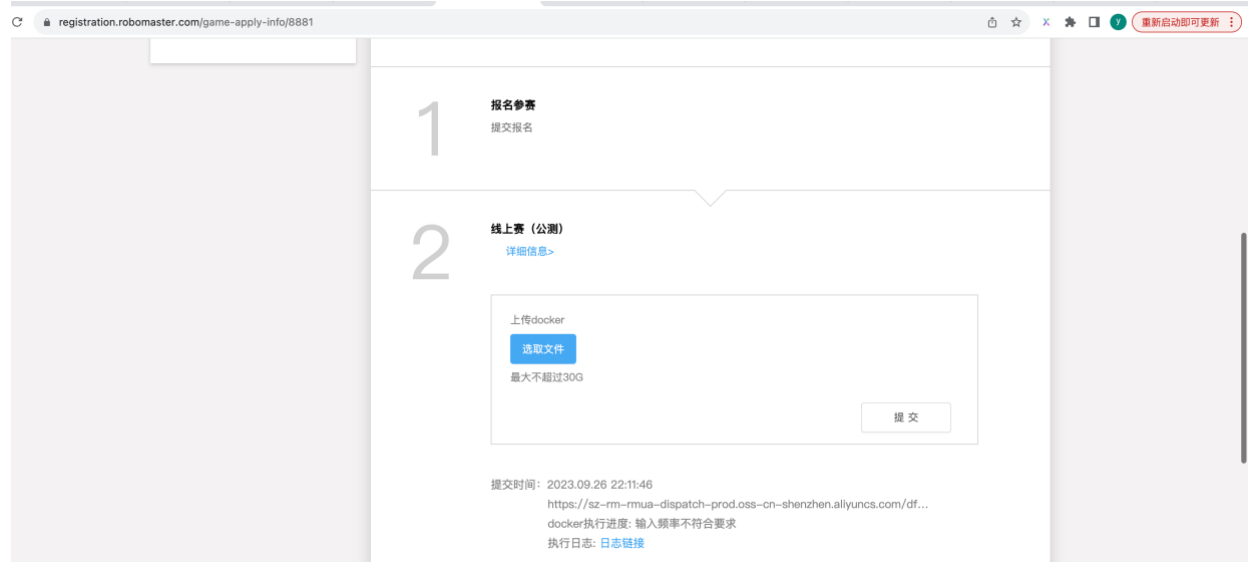

若程序执行异常,系统将不会显示成绩信息。在比赛正式开始时,榜单将在官网入口公布,各位参赛队员 可点击此[处链接查](https://www.robomaster.com/zh-CN/robo/drone?type=drone-info?djifrom=document)看。

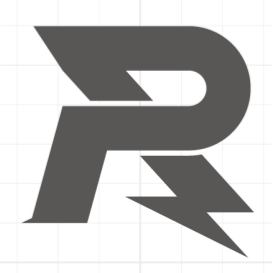

邮箱: robomaster@dji.com<br>论坛: http://bbs.robomaster.com 官网: http://www.robomaster.com 电话: 0755-36383255 (周一至周五10:30-19:30) 地址: 广东省深圳市南山区西丽镇茶光路1089号集成电路设计应用产业园2楼202